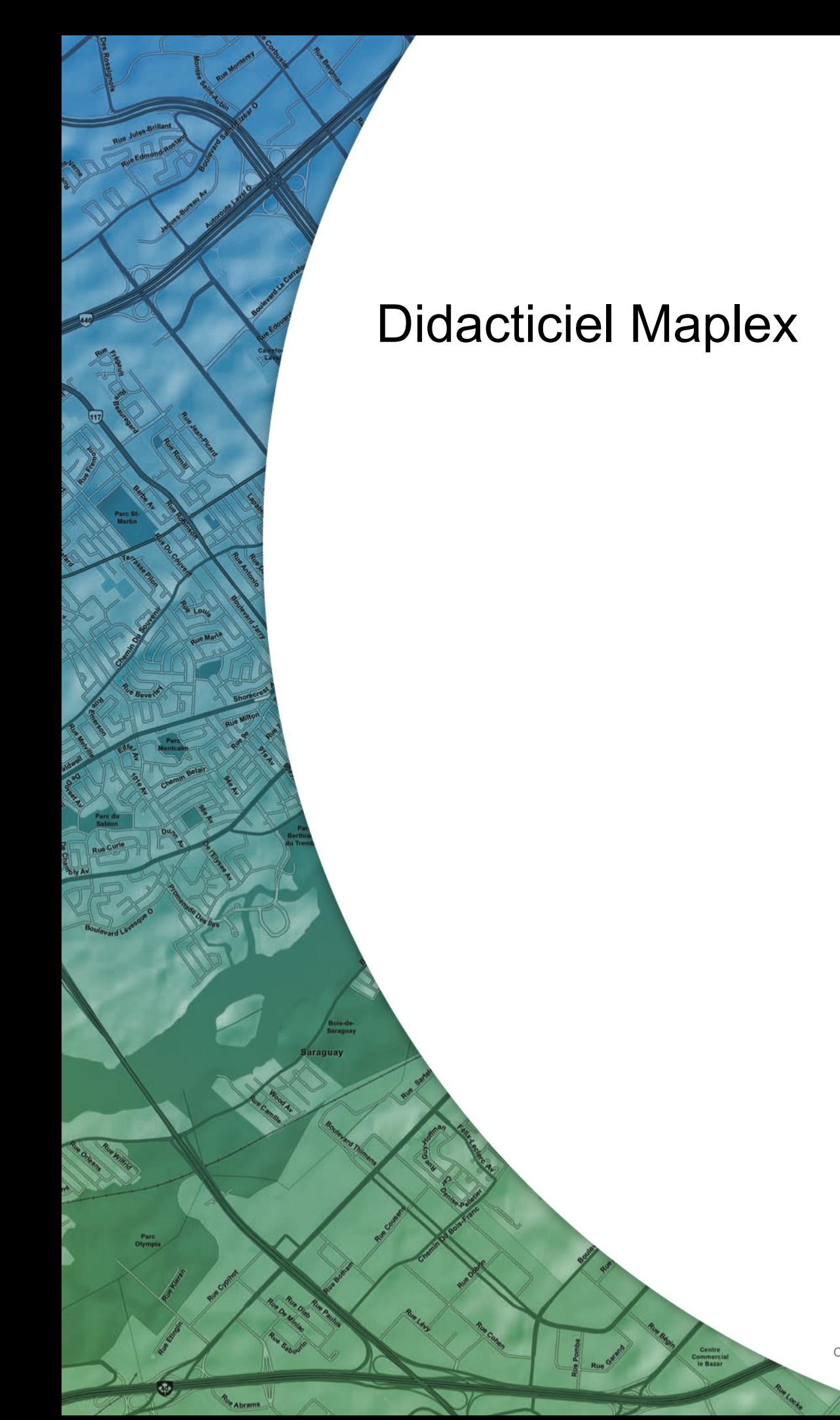

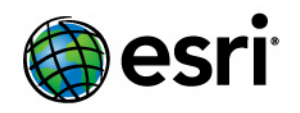

Copyright © 1995-2012 Esri All rights reserved.

# Table of Contents

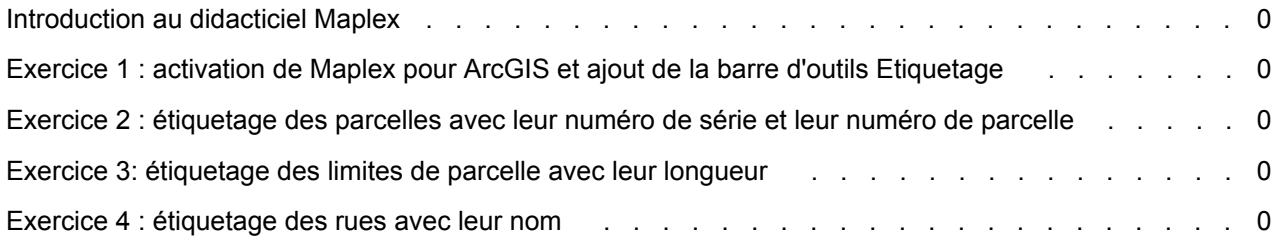

# Introduction au didacticiel Maplex

## **Présentation du didacticiel Maplex**

L'une des meilleures méthodes pour apprendre à utiliser Maplex pour ArcGIS d'ESRI consiste à réaliser l'étiquetage d'une carte. Ce didacticiel vous initie à diverses techniques d'étiquetage dans le contexte de la cartographie de parcelles de terrains et de rues.

Dans ce didacticiel, vous utiliserez Maplex pour ArcGIS afin d'effectuer les opérations suivantes :

- Améliorer les étiquettes d'entités parcelles en les disposant sur plusieurs ligne et en réduisant leur taille
- Placer des étiquettes d'entités limites de parcelles en les alignant avec leurs entités et en réduisant leur taille
- Améliorer le placement d'étiquettes d'entités rues en appliquant un style d'étiquetage et un dictionnaire d'abréviations

### **Données du didacticiel**

Les exercices de ce didacticiel utilisent les données de didacticiel fournies avec Maplex pour ArcGIS. L'emplacement d'installation par défaut de ces données est C:\ArcGIS\ArcTutor\Maplex.

**Dans ce didacticiel**

- Exercice 1 : activation de Maplex pour ArcGIS et ajout de la barre d'outils Etiquetage
- Exercice 2 : étiquetage des parcelles avec leur numéro de série et leur numéro de parcelle
- Exercice 3: étiquetage des limites de parcelle avec leur longueur
- Exercice 4 : étiquetage des rues avec leur nom

## Exercice 1 : activation de Maplex pour ArcGIS et ajout de la barre d'outils Etiquetage

Imaginons que vous travaillez pour une petite municipalité et que vous êtes chargé de créer une carte pour le service du cadastre. Cette carte devra comporter des parcelles dont l'étiquette indiquera le numéro (en deux parties), des limites de terrain dont l'étiquette indiquera la longueur et des rues dont l'étiquette indiquera le nom. Votre carte est presque terminée, mais les étiquettes ne sont pas encore finalisées. Vous allez maintenant utiliser l'extension Maplex pour ArcGIS pour compléter l'étiquetage ; ensuite, vous partagerez la carte afin que d'autres services de la municipalité puisse la réutiliser ultérieurement.

**Complexité :** Débutant

**Exigences relatives aux données :** ArcGIS Tutorial Data Setup

**Chemin des données :** C:\arcgis\ArcTutor\Maplex

**Objectif :**

Activer l'extension Maplex pour ArcGIS, ajouter la barre d'outils Etiquetage et activer le moteur d'étiquetage Maplex.

La première étape, pour finaliser les étiquettes de votre carte, consiste à démarrer ArcMap et à activer l'extension Maplex pour ArcGIS.

### Étapes :

- 1. Démarrez ArcMap.
- 2. Cliquez sur le bouton **Ouvrir d** de la barre d'outils **Standard**.
- 3. Naviguez jusqu'à la carte Parcels.mxd, dans le répertoire Maplex dans lequel vous avez installé les données du didacticiel. (C:\ArcGIS\ArcTutor est l'emplacement par défaut.) Si la fenêtre *Démarrage* s'ouvre, choisissez de rechercher une carte existante et d'ouvrir Parcels.mxd.

La carte Parcels s'ouvre. Elle contient plusieurs couches dans un bloc de données nommé Parcel Map. Deux des couches, Streets et Parcels, ont été étiquetées et des expressions d'étiquette ont déjà été générées pour elles. Vous allez améliorer la présentation de leurs étiquettes sur la carte. Une autre couche, Parcel Boundaries, n'est pas étiquetée actuellement. Vous allez lui ajouter des étiquettes.

## **Activation de Maplex pour ArcGIS**

Pour pouvoir utiliser Maplex pour ArcGIS, vous devez au préalable activer cette extension et désigner Maplex comme moteur d'étiquetage du bloc de données.

Étapes :

1. Cliquez sur **Personnaliser** > **Extensions**.

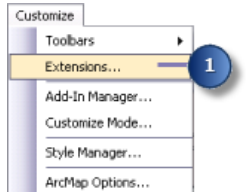

La boîte de dialogue *Extensions* apparaît.

2. Activez la case à cocher **Maplex** pour activer l'extension.

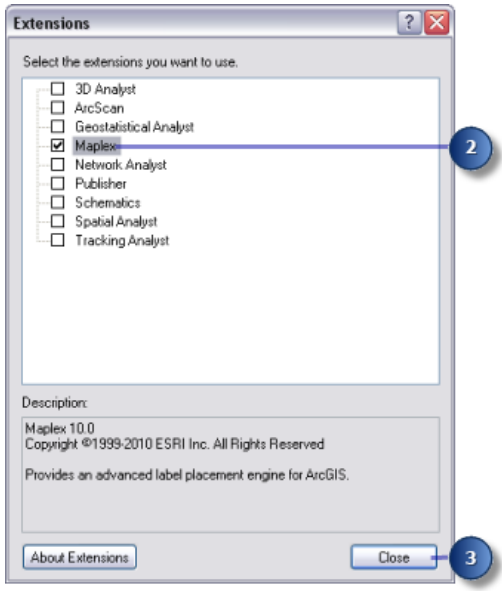

3. Cliquez sur **Fermer**.

Une fois l'extension activée, vous pouvez basculer du moteur d'étiquetage par défaut vers le moteur d'étiquetage Maplex ESRI.

4. Cliquez avec le bouton droit de la souris sur le bloc de données, puis cliquez sur **Propriétés du bloc de données**.

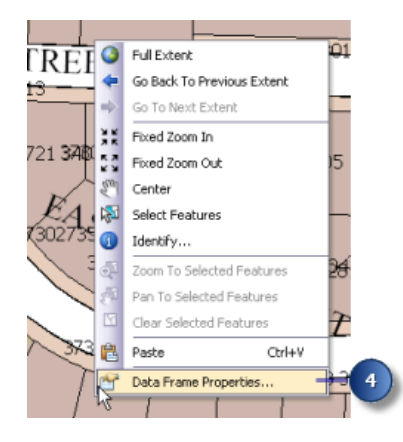

La boîte de dialogue *Propriétés du bloc de données* apparaît.

5. Cliquez sur l'onglet **Général**.

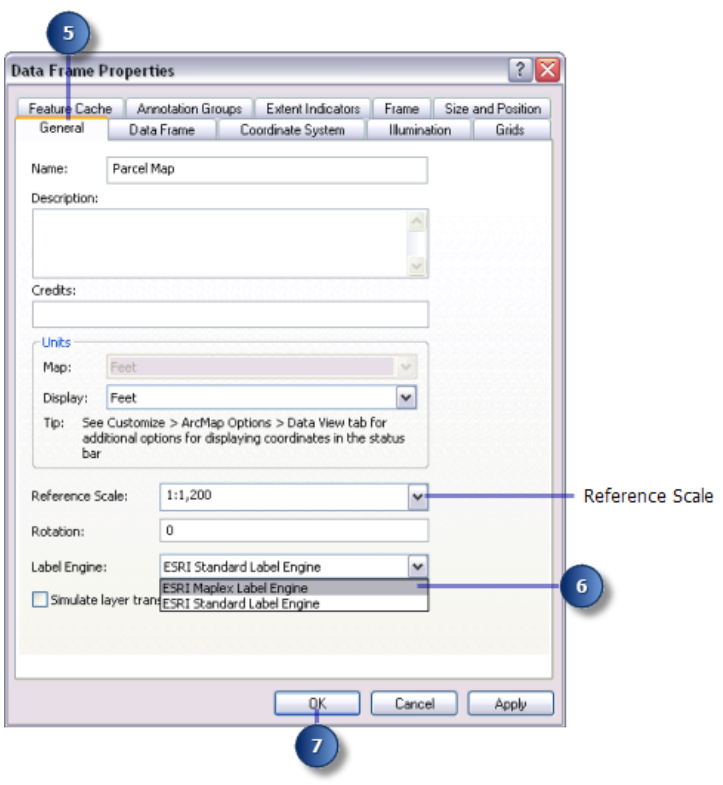

L'échelle de référence de cette carte est de 1:1 200. Cela signifie que, indépendamment de l'échelle actuelle de la carte, les symboles des entités et des polices s'affichent à l'écran relativement à la taille qu'ils ont à l'échelle 1:1 200. Un zoom arrière fait apparaître les symboles et polices plus petits, et un zoom avant les fait apparaître plus grands. Lorsque vous créez une carte qui sera imprimée à une échelle particulière, nous vous conseillons de définir son échelle de référence avant de commencer son étiquetage. En effet, si vous ne prenez pas cette précaution, vous ne saurez pas exactement comment se présenteront les étiquettes une fois la carte imprimée ; de nouvelles étiquettes apparaîtront sur la carte lorsque vous ferez un zoom avant et certaines disparaîtront lorsque vous effectuerez un zoom arrière. Avec une échelle de référence, les étiquettes fonctionnent davantage comme des annotations.

- 6. Cliquez sur la flèche de la liste déroulante **Moteur d'étiquetage** et cliquez sur **Moteur d'étiquetage Maplex ESRI**.
- 7. Cliquez sur **OK**.

Le moteur d'étiquetage Maplex commence automatiquement à recalculer le placement des étiquettes déjà présentes sur la carte. Il est possible que certaines étiquettes visibles jusque-là disparaissent et que d'autres changent de mise en forme. Vous ajusterez ultérieurement les paramètres de placement d'étiquette afin que toutes les étiquettes soient placées et formatées d'une façon appropriée pour votre carte.

### **Ajout de la barre d'outils Etiquetage**

Maplex pour ArcGIS ajoute des outils à la barre d'outils *Etiquetage*. Vous allez maintenant ajouter la barre d'outils *Etiquetage* à ArcMap et utiliser ces outils pour étiqueter votre carte.

Étapes :

1. Cliquez sur **Personnaliser** > **Barres d'outils**, puis sur **Etiquetage**.

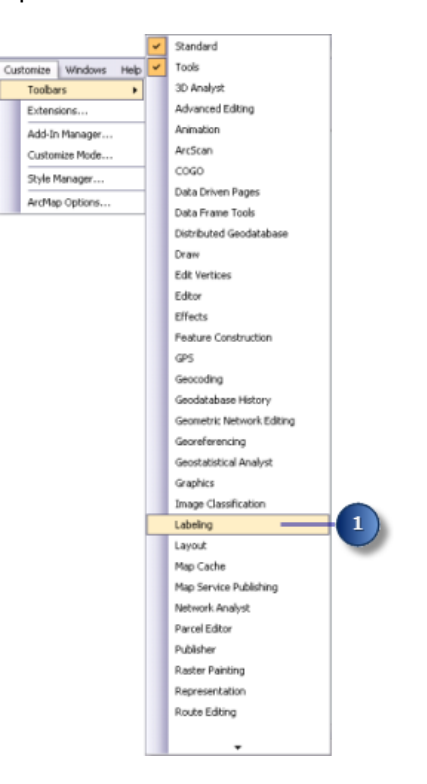

Du fait que l'extension Maplex pour ArcGIS a été installée et activée depuis la boîte de dialogue *Extensions*, toutes les options de la barre d'outils *Etiquetage* sont actives. Vous pouvez ancrer la barre d'outils sur la fenêtre ArcMap ou la laisser flotter.

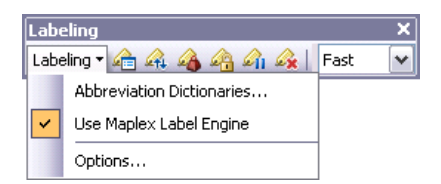

Les outils de la barre d'outils *Etiquetage* sont les suivants :

- Dictionnaires d'abréviations : pour désigner comment les mots des étiquettes doivent être abrégés.
- Utiliser le moteur d'étiquetage Maplex : pour activer ou désactiver le moteur d'étiquetage Maplex pour le bloc de données actif.
- Options : pour définir les options de base et avancées du moteur d'étiquetage Maplex pour le bloc de données actif.
- Bouton Gestionnaire d'étiquettes : pour contrôler toutes les classes d'étiquettes de la carte depuis une seule boîte de dialogue.
- Bouton Classement des étiquettes par priorité : pour contrôler l'ordre dans laquel sont placées les classes d'étiquettes. Permet généralement de placer davantage d'étiquettes de classes de plus haute priorité.
- Bouton Classement des étiquettes par pondération : pour contrôler l'importance relative des entités en tant qu'interruptions du placement d'étiquette.
- Verrouiller les étiquettes, bouton : pour verrouiller les étiquettes affichées dans l'étendue courante. Cela vous permet de naviguer dans une carte sans avoir à attendre que les placements d'étiquette soient recalculés chaque fois que vous effectuez un déplacement ou un zoom.
- Bouton Interrompre l'étiquetage : vous permet d'interrompre le traçage des étiquettes tandis que vous continuez à traiter vos données.
- Bouton Afficher les étiquettes non placées : met en évidence les étiquettes qui n'ont pas pu être placées en les affichant dans une couleur différente (rouge, par défaut).
- Liste déroulante Qualité de placement : choisissez l'option Rapide pour placer rapidement des étiquettes par un calcul simple. L'option Soigné utilise un calcul plus complexe et prend davantage de temps.

## Exercice 2 : étiquetage des parcelles avec leur numéro de série et leur numéro de parcelle

Pour commencer, vous allez étudier les besoins d'étiquetage de la carte et utiliser Maplex pour ArcGIS afin d'étiqueter les entités en respectant les exigences du service du cadastre.

Chaque parcelle doit comporter deux informations : un numéro de série et un numéro de parcelle. Ces informations sont stockées dans deux champs distincts de la table attributaire de parcelle et, pour les besoins de l'étiquetage, ces champs sont concaténés à l'aide de propriétés d'étiquette simples. Toutes les informations étant numériques, les différentes parties

**Complexité :** Débutant

> **Exigences relatives aux données :** ArcGIS Tutorial Data Setup

**Chemin des données :** C:\arcgis\ArcTutor\Maplex

**Objectif :**

Etiqueter les parcelles avec leur numéro de série et leur numéro de parcelle à l'aide des paramètres de placement de polygone du moteur d'étiquetage Maplex

de l'étiquette doivent être disposées sur plusieurs lignes afin de faciliter l'identification. Lorsque vous avez basculé vers le moteur d'étiquetage Maplex ESRI, un grand nombre d'étiquettes sont devenues des étiquettes multi-lignes afin de pouvoir s'insérer sur la carte. Vous allez modifier les options d'étiquetage afin que la totalité des étiquettes soient multi-lignes.

## **Affichage des propriétés d'étiquette de la couche Parcels**

Étapes :

1. Cliquez sur **Gestionnaire d'étiquettes**, dans la barre d'outils *Etiquetage*, pour ouvrir la boîte de dialogue *Gestionnaire d'étiquettes*.

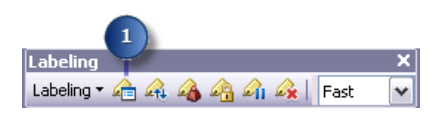

2. Cliquez sur la classe d'étiquettes par défaut sous la couche Parcels.

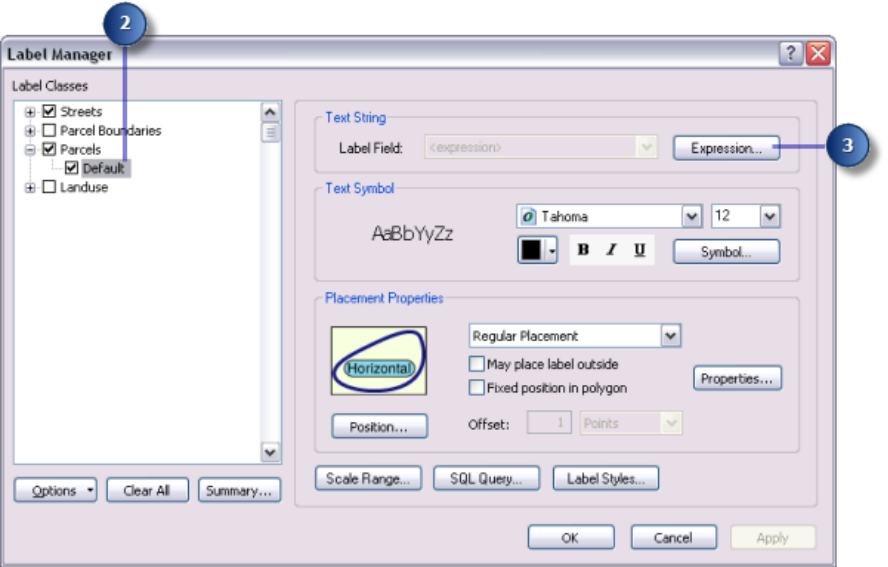

La case à cocher en regard de la couche Parcels est activée car cette couche avait été enregistrée tandis que l'étiquetage était activé. Si vous souhaitez étiqueter une nouvelle couche, activez cette case. La méthode de placement d'étiquette est configurée de manière à étiqueter toutes les entités de la même manière. Dans cet exercice, vous utiliserez cette méthode pour étiqueter la couche.

Si vous souhaitez ajouter une classe d'étiquettes à cette couche, cliquez sur la couche Parcels, donnez un nom à cette nouvelle classe dans la zone **Indiquez le nom de la classe**, puis cliquez sur **Ajouter**. L'ajout de classes d'étiquettes vous permet d'étiqueter différemment des sousensembles d'entités dans une couche.

3. Cliquez sur **Expression**.

Cette couche a déjà des propriétés d'étiquette qui concatènent les valeurs de deux champs numériques, SERIAL\_NUM et NUMBER\_, avec un caractère d'espacement s'insérant entre eux pour produire les étiquettes des polygones des parcelles.

4. Cliquez sur **OK**.

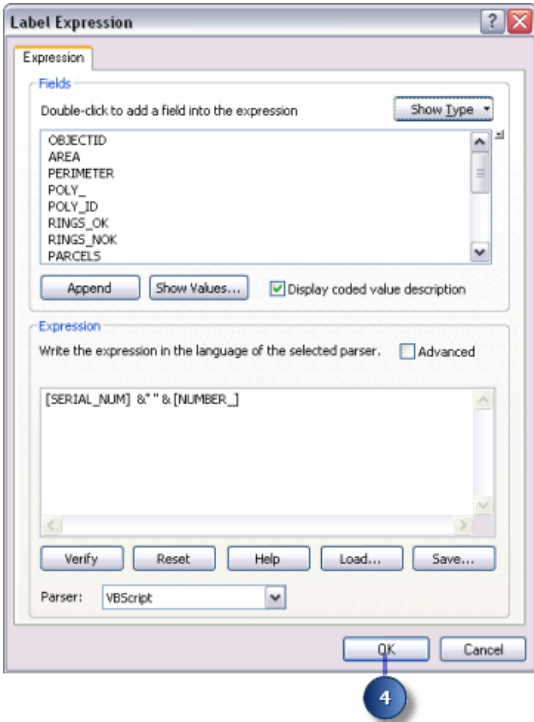

### **Etiquettes de parcelle multi-lignes**

Les spécifications à respecter imposent que les deux parties de l'étiquette de parcelle soient séparées par un espace et disposées sur plusieurs lignes. Lorsque vous avez basculé vers le moteur d'étiquetage Maplex ESRI, un grand nombre d'étiquettes sont devenues multi-lignes afin de pouvoir s'insérer dans les parcelles ; cela n'a pas toujours été le cas, cependant, des étiquettes des grandes parcelles, qui sont souvent restées sur une seule ligne. Vous allez maintenant forcer toutes les étiquettes à être fractionnées par le caractère d'espacement et disposées sur plusieurs lignes.

Étapes :

1. Cliquez sur **Propriétés**.

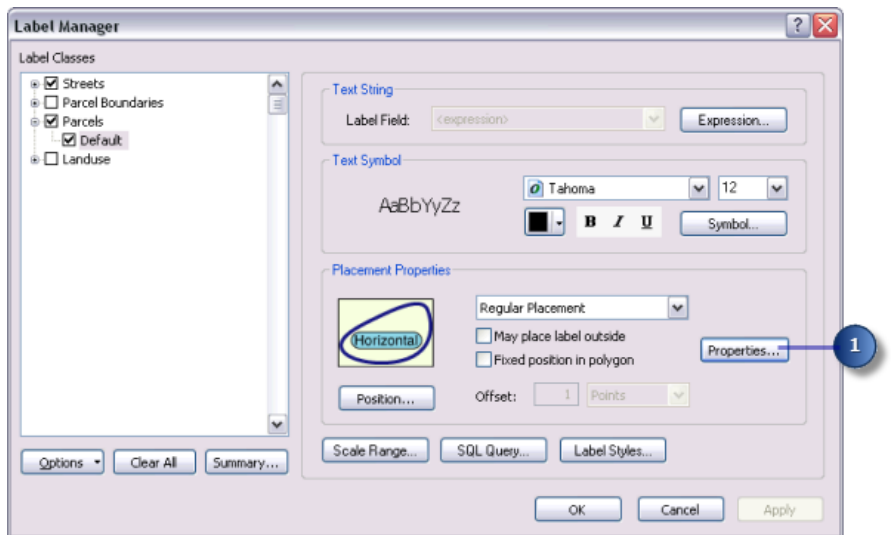

La boîte de dialogue *Propriétés de placement* apparaît. Cette boîte de dialogue comporte trois onglets dont l'aspect varie en fonction de la destination de l'étiquetage : couche de points, de lignes ou de polygones. Ces onglets vous permettent de contrôler la manière dont le moteur d'étiquetage Maplex ESRI place les étiquettes.

2. Cliquez sur l'onglet **Stratégie d'ajustement**.

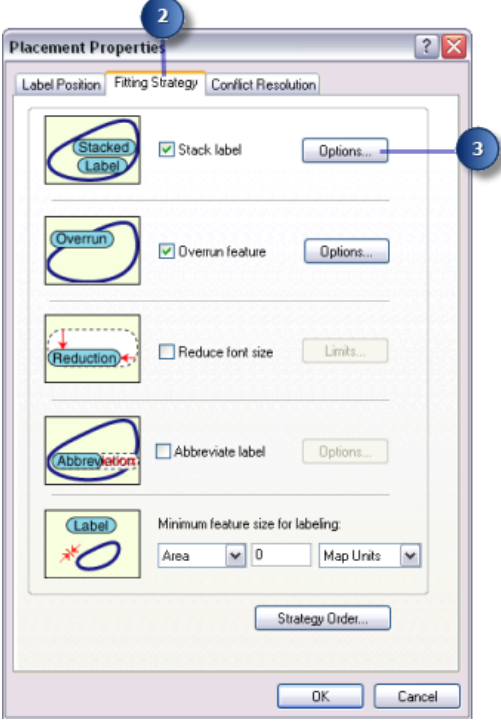

Notez que la première stratégie d'ajustement des étiquettes de cette liste, **Etiquette multilignes**, est sélectionnée par défaut. Cela signifie qu'en cas de manque d'espace, le moteur d'étiquetage Maplex ESRI compactera les étiquettes en les fractionnant et en les disposant sur plusieurs lignes.

3. Cliquez sur **Options** pour modifier les options de disposition multi-lignes. La boîte de dialogue *Options d'étiquettes multi-lignes* apparaît.

Cette boîte de dialogue vous permet de contrôler l'alignement des lignes à l'intérieur de l'étiquette, les caractères utilisés pour fractionner les lignes, l'emplacement du fractionnement par rapport aux caractères de césure et la visibilité ou non-visibilité des caractères de césure dans l'étiquette. Elle vous permet également de définir si la disposition multi-lignes doit être appliquée uniquement en cas de manque d'espace, ou bien chaque fois qu'une étiquette comporte un caractère de césure. Enfin, elle vous permet de contrôler la forme globale de l'étiquette multi-lignes en spécifiant le nombre de lignes ainsi que les nombres minimum et maximum de caractères par ligne dans l'étiquette.

Le tableau **Séparateur de lignes** présente tous les caractères de césure que Maplex utilise pour fractionner les étiquettes et les rendre multi-lignes. Par défaut, deux caractères (un espace et une virgule) peuvent être employés pour fractionner une étiquette. Vous pouvez modifier la liste **Séparateurs de lignes** en ajoutant et en supprimant des éléments dans le tableau. Pour qu'un caractère de la liste fractionne systématiquement les étiquettes, activez la case à cocher **Fractionnement forcé**.

L'espace est le premier caractère de césure dans la liste par défaut, et c'est celui que vous utiliserez pour fractionner les étiquettes de parcelle et les rendre multi-lignes.

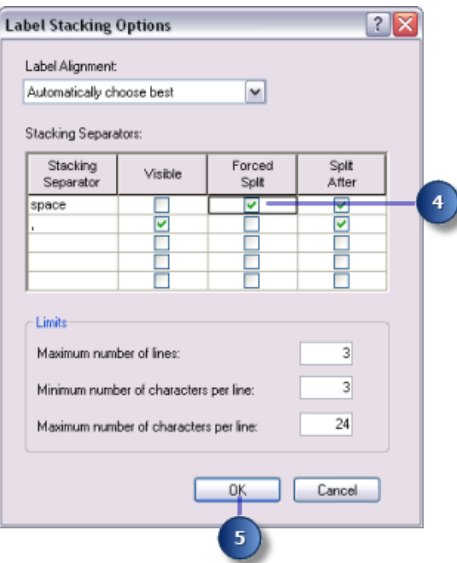

#### 4. Cliquez sur **Fractionnement forcé**.

Toutes les étiquettes seront automatiquement fractionnées et disposées sur plusieurs lignes au niveau du caractère d'espacement.

5. Cliquez sur **OK**.

Si une étiquette contient l'autre caractère de césure, elle peut également être fractionnée au niveau de ce dernier si cela simplifie le placement de l'étiquette ou des étiquettes voisines.

### **Ajustement de toutes les étiquettes dans une parcelle**

Pour éviter toute ambiguïté quant aux parcelles auxquelles se rapportent les étiquettes, il est important que ces dernières soient totalement comprises dans les parcelles. Le cadastre utilise des cartes imprimées à l'échelle 1:1 200. Cette carte a déjà une échelle de référence de 1:1 200, et ses polices de caractères et symboles sont donc tracés de façon à ce que leur taille soit appropriée pour une impression à 1:1 200. A cette échelle, de nombreuses parcelles sont trop petites pour contenir les étiquettes à leur taille de police actuelle. Pour qu'il soit possible de placer les étiquettes de ces parcelles, vous laisserez le moteur d'étiquetage Maplex réduire automatiquement la taille de la police des étiquettes lorsque cela sera nécessaire pour qu'elles s'insèrent dans les parcelles.

### Étapes :

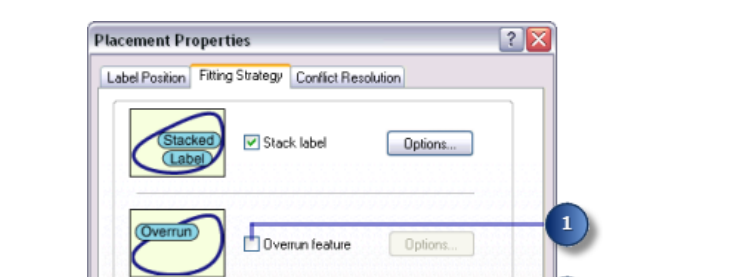

Reduce font size

Abbreviate label

Area

Minimum feature size for labeling:

 $\triangledown$  0

Limits...

Options...

Map Units  $\mathbf{\mathsf{v}}$ 

Strategy Order...

1. Désactivez la case à cocher **Dépasser du bord de l'entité**.

 $0<sub>K</sub>$ Cancel Les étiquettes ne peuvent plus dépasser de la limite des polygones. Toutefois, cela crée un nouveau problème : certaines étiquettes sont plus grandes que les polygones à l'échelle 1:1 200 de la carte. N'étant plus autorisées à dépasser des polygones, elle ne seront pas placées. Pour les placer, vous devez autoriser le moteur d'étiquetage Maplex à réduire leur taille.

- 2. Activez la case à cocher **Réduire la taille de police**.
- 3. Cliquez sur **Limites**.

 $(Label)$ 

La taille de la police de caractères actuelle est indiquée dans la partie supérieure de la boîte de dialogue *Réduction des étiquettes*. Dans cet exemple, cette taille est de 12 points. Vous allez autoriser le moteur d'étiquetage à réduire la taille de la police de 3 points, jusqu'à 9 points, par incréments d'un demi-point. Vous l'autoriserez également à comprimer la largeur de la police jusqu'aux trois quarts de sa largeur d'origine.

4. Tapez 9 dans la zone de texte **Limite inférieure** située sous **Réduction de la taille de police**.

#### Didacticiel Maplex

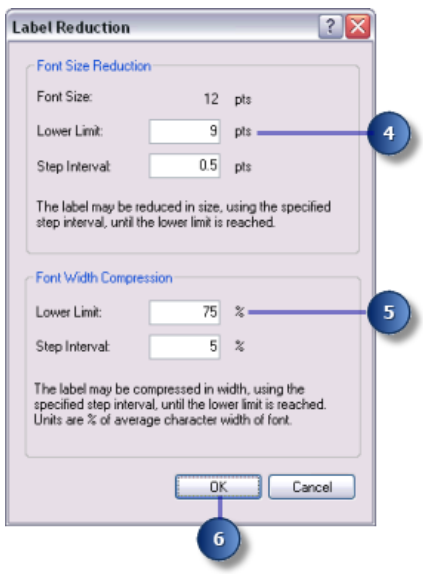

- 5. Tapez 75 dans la zone de texte **Limite inférieure** de **Compression de la largeur de police**.
- 6. Cliquez sur **OK**.

Désormais, les étiquettes seront placées à l'intérieur des parcelles et, lorsque l'espace sera insuffisant, leur taille sera légèrement réduite.

### **Définition de la pondération de priorité des parcelles et des étiquettes**

Dans un premier temps, Maplex pour ArcGIS place les étiquettes dans les espaces libres de la carte. Il arrive parfois qu'en raison d'un manque d'espace, les étiquettes chevauchent des entités. Vous pouvez cependant affecter des priorités aux étiquettes, et déterminer la manière dont elles peuvent chevaucher des entités, en définissant des pondérations.

Étapes :

1. Cliquez sur l'onglet **Résolution des conflits**.

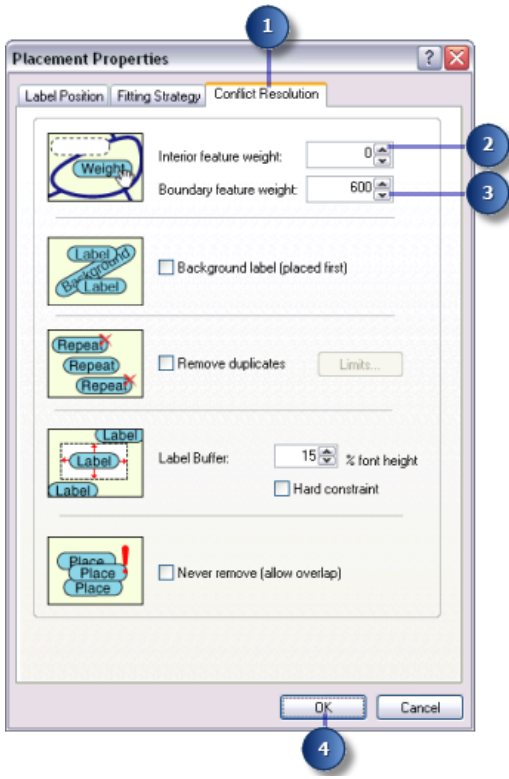

2. Tapez 0 dans la zone de texte **Pondération intérieure de l'entité**.

Lorsqu'une pondération de 0 est affectée à une entité ou à une étiquette, cela signifie que l'espace utilisé par celle-ci, sur la carte, peut toujours être considéré comme disponible pour d'autres étiquettes ou entités.

3. Tapez 600 pour **Pondération de contour d'entité**.

Une étiquette ou entité ayant une pondération de 1 000 ne peut pas être chevauchée. Une pondération de 600 est une valeur intermédiaire qui empêche généralement les étiquettes de chevaucher les limites de parcelle. S'il est nécessaire qu'une entité ou étiquette soit chevauchée par une étiquette, Maplex choisit celle présentant la pondération la moins élevée.

- 4. Cliquez sur **OK**.
- 5. Cliquez sur **OK**.

Maplex pour ArcGIS recalcule les étiquettes de la carte en fonction des nouvelles règles que vous avez appliquées à la couche Parcels.

Prenez le temps de comparer l'étiquetage avant et après vos changements.

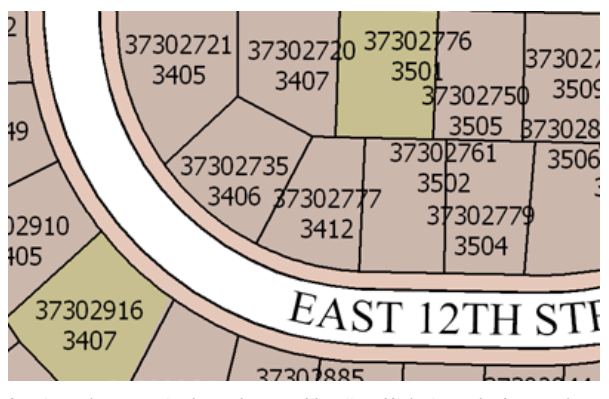

Avant vos changements, de nombreuses étiquettes n'étaient pas placées en raison de conflits avec des entités ou avec d'autres étiquettes.

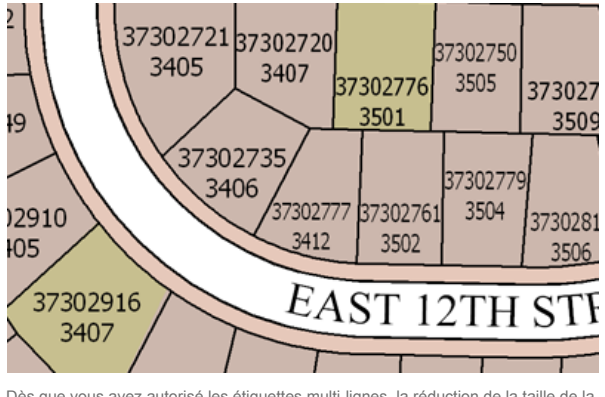

Dès que vous avez autorisé les étiquettes multi-lignes, la réduction de la taille de la police et la compression de la largeur de la police, davantage d'étiquettes ont pu être placées sur la carte sans conflits d'espace.

Vous avez étiqueté les parcelles en respectant les exigences du service du cadastre. Dans la prochaine section, vous effectuerez l'étiquetage de lignes de terrain.

## Exercice 3: étiquetage des limites de parcelle avec leur longueur

Le périmètre des polygones de parcelle doit être étiqueté avec la longueur des limites de la parcelle. Pour que ces étiquettes soient facilement lisibles, le texte doit être aligné avec le symbole linéaire et légèrement décalé par rapport à celui-ci.

Les lignes de terrain entre les parcelles sont stockées dans une classe d'entités linéaires distincte. Dans cette section, vous étiqueterez les limites de parcelle avec leur longueur.

## **Définition du champ d'étiquette sur LENGTH**

### Étapes :

1. Cliquez sur **Gestionnaire d'étiquettes**, dans la barre d'outils *Etiquetage*, pour ouvrir la boîte de dialogue *Gestionnaire d'étiquettes*.

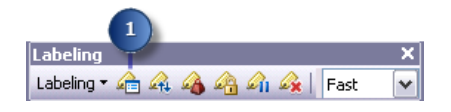

- 2. Cochez ou décochez la case en regard de la couche Parcel Boundaries pour activer ou désactiver l'étiquetage de cette couche.
- 3. Cliquez sur la classe d'étiquettes par défaut sous la couche Parcel Boundaries.

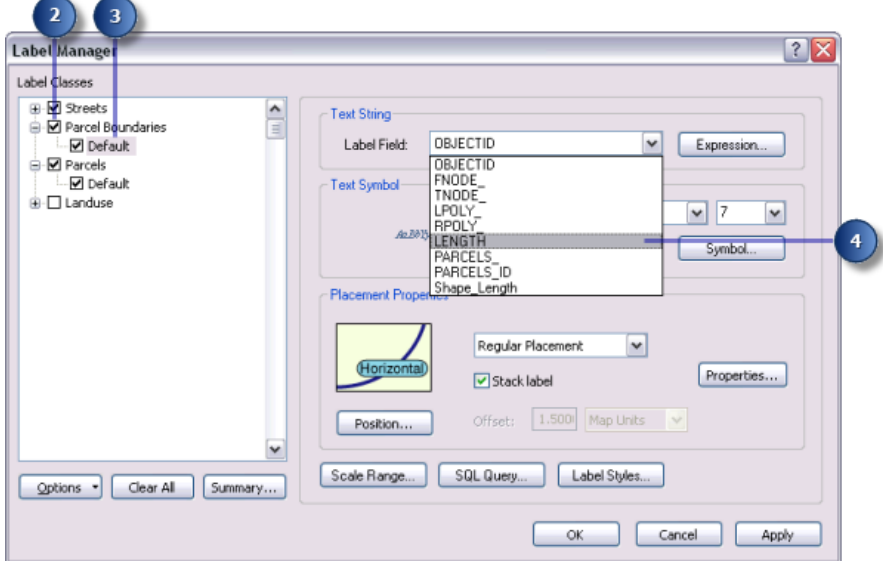

4. Cliquez sur la flèche de la liste déroulante **Champs d'étiquettes** et cliquez sur **LENGTH** pour que les lignes de parcelle soient étiquetées avec l'attribut adéquat.

Les limites de parcelle sont étiquetées avec leur longueur.

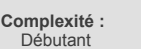

- **Exigences relatives aux données :** ArcGIS Tutorial Data Setup
- **Chemin des données :** C:\arcgis\ArcTutor\Maplex

#### **Objectif :**

Etiqueter les limites de parcelle avec leur longueur à l'aide des paramètres de placement de ligne du moteur d'étiquetage Maplex

### **Alignement des étiquettes avec les lignes de parcelle**

Les spécifications du service du cadastre imposent que les étiquettes des lignes de parcelle soient alignées avec les lignes. Vous veillerez donc à ce que cette exigence soit respectée.

#### Étapes :

1. Cliquez sur **Propriétés**.

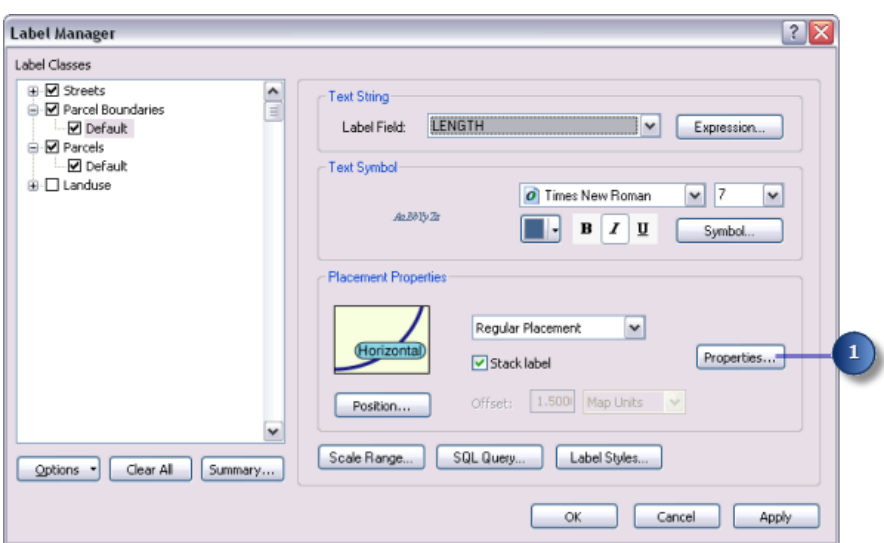

- 2. Cliquez sur l'onglet **Position de l'étiquette**.
- 3. Cliquez sur **Position**.

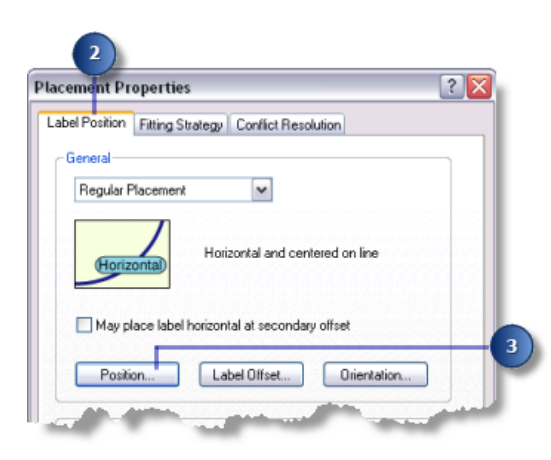

La boîte de dialogue *Options de position* apparaît. Les entités ponctuelles, linéaires et surfaciques font l'objet d'options de position différentes. Du fait que vous étiquetez les lignes des parcelles, seules les options de position d'étiquette disponibles pour les entités linéaires s'affichent.

4. Cliquez sur **Décalée droite**.

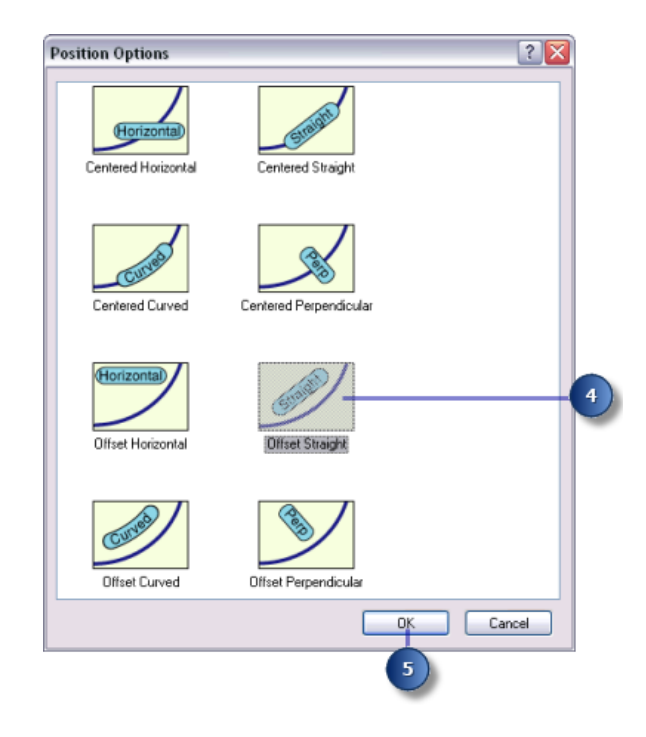

5. Cliquez sur **OK**.

Les étiquettes des lignes de parcelle sont maintenant alignées avec les lignes.

### **Décalage des étiquettes par rapport aux lignes de parcelle**

Pour que les longueurs de ligne soient davantage lisibles, vous allez décaler légèrement les étiquettes des lignes de parcelle.

Étapes :

1. Cliquez sur **Décalage**.

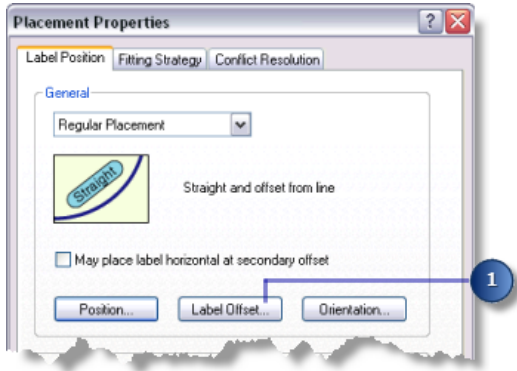

La boîte de dialogue *Décalage* apparaît.

Vous pouvez définir des décalages à une certaine distance d'une ligne et de l'extrémité d'une ligne. Dans le cas de la présente carte, vous devez décaler les étiquettes d'1 point par rapport aux lignes.

2. Tapez 1 dans la zone de texte **Décalage**.

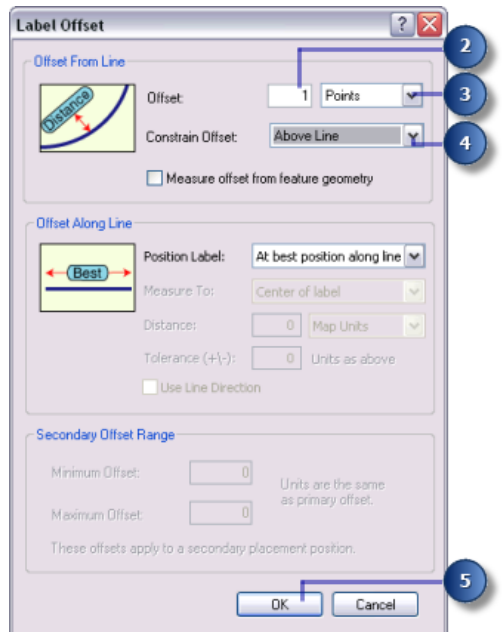

- 3. Cliquez sur la flèche de la liste déroulante, puis sur **Points**.
- 4. Cliquez sur la flèche de la liste déroulante, puis sur **Au-dessus de la ligne**.
- 5. Cliquez sur **OK**.

Les étiquettes de lignes de parcelle sont placées 1 point au-dessus des lignes.

### **Définition des stratégies d'ajustement des étiquettes pour les lignes de parcelle**

Maintenant que vous avez configuré le placement des étiquettes des lignes de parcelle, vous allez définir la stratégie d'ajustement de ces étiquettes. Vous désactiverez l'étiquetage multi-lignes, permettrez aux étiquettes de dépasser légèrement des entités lignes de parcelle courtes et laisserez le moteur d'étiquetage réduire automatiquement la taille de la police de caractères, lorsque cela permettra de placer davantage d'étiquettes.

Étapes :

1. Cliquez sur l'onglet **Stratégie d'ajustement**.

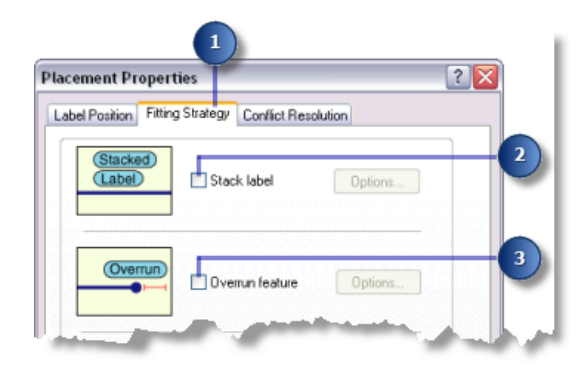

- 2. Désactivez la case à cocher **Etiquette multi-lignes** afin que chaque étiquette occupe une seule ligne.
- 3. Désactivez la case à cocher **Dépasser du bord de l'entité** afin que les étiquettes ne dépassent pas des extrémités des lignes de parcelle.
- 4. Cliquez sur la case **Réduire la taille de police**.

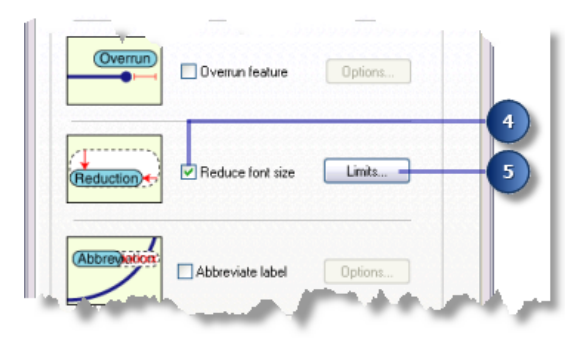

- 5. Cliquez sur **Limites**.
- 6. Tapez 5, dans la zone de texte **Limite inférieure**, pour définir la limite inférieure de la taille de la police de caractères des étiquettes des lignes de parcelle.

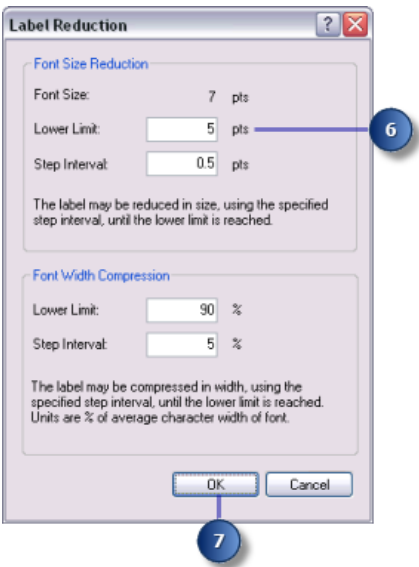

7. Cliquez sur **OK**.

Lorsque cela est nécessaire, les étiquettes des lignes de parcelle peuvent être réduites jusqu'à 5 points (alors que la taille de leur police de caractères de base est de 7 points). Cela permet de placer un plus grand nombre d'étiquettes de grand format si l'espace est suffisant, ou des étiquettes plus petites si l'espace est réduit.

**Ajustement de la stratégie de résolution des conflits pour les lignes de parcelle**

Ayant configuré la stratégie d'ajustement des étiquettes des lignes de parcelle, vous pouvez maintenant ajuster la stratégie de résolution des conflits.

Étapes :

- 1. Cliquez sur l'onglet **Résolution des conflits**.
- 2. Tapez 600 dans la zone de texte **Pondération de l'entité**.

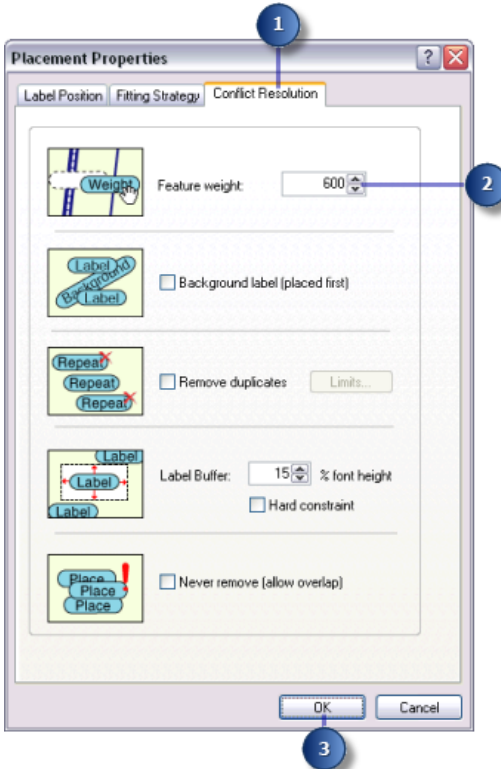

Il s'agit d'une valeur de pondération intermédiaire qui empêche généralement les étiquettes de chevaucher les entités lignes de parcelle, sauf dans les cas où les autres positions sont bloquées par des entités à plus forte pondération.

- 3. Cliquez sur **OK**.
- 4. Cliquez sur **OK**.

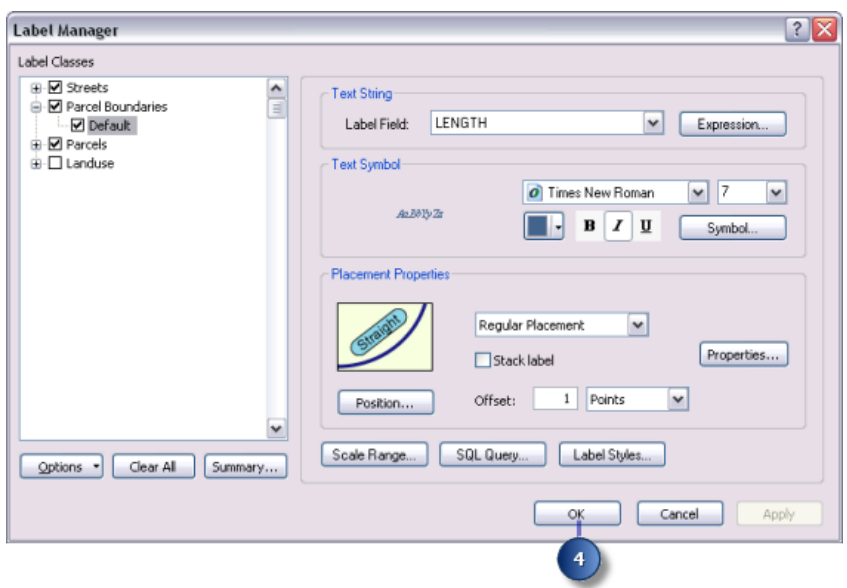

Vous avez fini de définir les paramètres d'étiquetage des entités lignes de parcelle ; celles-ci sont maintenant placées conformément aux exigences du service du cadastre.

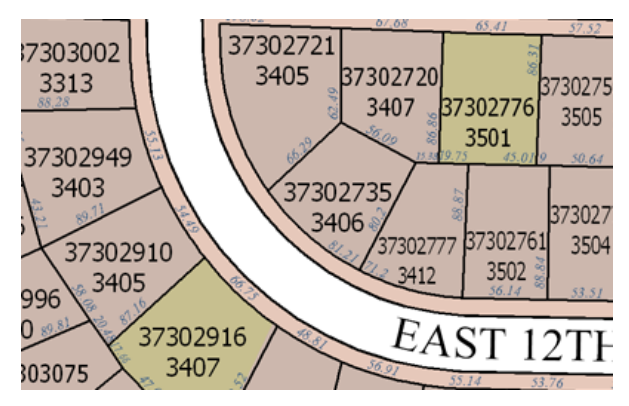

Le périmètre des polygones de parcelle est maintenant étiqueté avec la longueur des limites de la parcelle.

# Exercice 4 : étiquetage des rues avec leur nom

Actuellement, les rues de la carte sont étiquetées avec leur nom. Cependant, les étiquettes de rue posent un problème fréquent : elles sont trop nombreuses car chaque rue est représentée par plusieurs entités. Pour améliorer l'étiquetage des rues, vous pouvez identifier ces entités linéaires en tant que rues pour le moteur d'étiquetage Maplex. Pour les besoins de l'étiquetage, celui-ci considérera alors tous les segments de rue portant le même nom comme une seule et même entité. L'étiquetage de rue pose un autre problème : le nom de la rue est souvent plus long

**Complexité :** Débutant

**Exigences relatives aux données :** ArcGIS Tutorial Data Setup

**Chemin des données :** C:\arcgis\ArcTutor\Maplex

#### **Objectif :**

Etiqueter les rues avec leur nom à l'aide des paramètres de placement de ligne du moteur d'étiquetage Maplex

que l'entité rue même. Pour résoudre cette difficulté, vous appliquerez un dictionnaire d'abréviations aux étiquettes des entités rues, afin que ces étiquettes soient raccourcies lorsque nécessaire.

### **Application du style Placement de type rue**

#### Étapes :

1. Cliquez sur **Gestionnaire d'étiquettes**, dans la barre d'outils *Etiquetage*, pour ouvrir la boîte de dialogue *Gestionnaire d'étiquettes*.

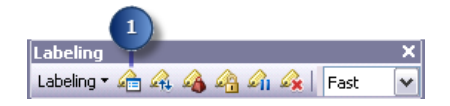

2. Cliquez sur la classe d'étiquettes par défaut sous la couche Streets.

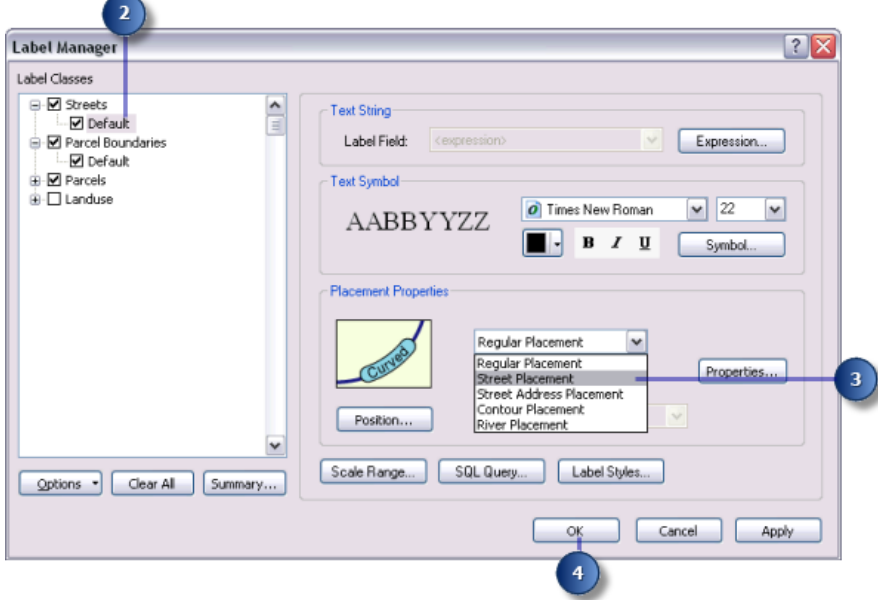

3. Cliquez sur la flèche de la liste déroulante **Style de placement** et sélectionnez **Placement de type rue**.

Lorsque **Placement de type rue** est sélectionné, le moteur d'étiquetage Maplex ESRI fusionne les entités connectées ayant la même étiquette en vue de leur étiquetage.

4. Cliquez sur **OK**. La carte est rafraîchie, et les étiquettes des rues sont disposées le long des entités correspondantes.

### **Abréviation du nom des rues**

Dans cette carte, le nom d'une entité de rue est parfois plus long que l'entité même, ce qui déclenche la création d'une étiquette multi-lignes. Lorsqu'un dictionnaire d'abréviations est utilisé, l'étiquette est abrégée dans la mesure où cela permet de disposer le nom le long de la rue, et non sur plusieurs lignes.

Étapes :

1. Sur la barre d'outils *Etiquetage*, cliquez sur **Etiquetage** > **Dictionnaires d'abréviations** pour ouvrir la boîte de dialogue *Dictionnaires d'abréviations*.

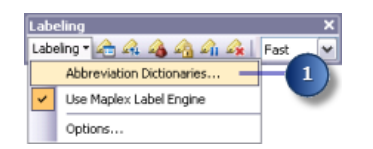

2. Cliquez sur **Options** > **Ouvrir depuis un fichier**. La boîte de dialogue *Ouvrir un dictionnaire d'abréviations* apparaît.

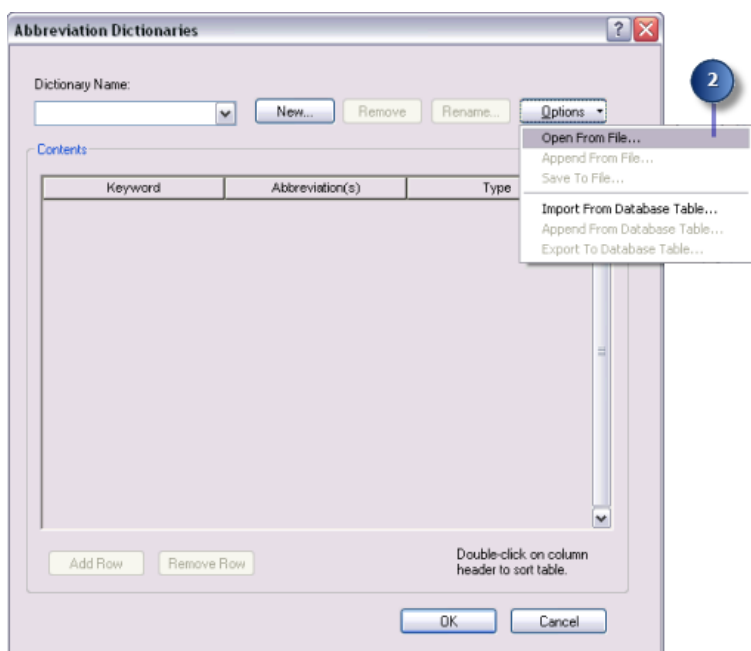

3. Naviguez jusqu'au dictionnaire Streets\_Dictionary.dic, dans le répertoire Maplex où vous avez installé les données du didacticiel. (C:\ArcGIS\ArcTutor est l'emplacement par défaut.)

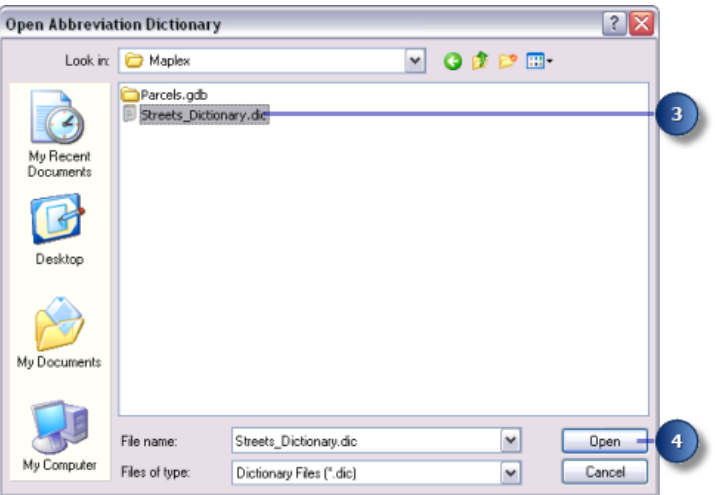

4. Cliquez sur **Ouvrir**.

Le dictionnaire s'ouvre dans la boîte de dialogue *Dictionnaires d'abréviations*.

Les dictionnaires d'abréviations comportent trois types d'entrée : mots-clés, terminaisons et traductions. Les mots-clés et les terminaisons concernent uniquement les mots dont la chaîne de départ ne peut être placée par manque d'espace ou à cause de conflits entre étiquettes ou entre une étiquette et une entité. Les entrées de traduction sont toujours appliquées à tous les mots correspondants.

- Les mots-clés peuvent s'appliquer à tous les mots d'une chaîne, à l'exception du dernier. Ils permettent de remplacer des mots usuels, tels que"Mont" ou "International", par des abréviations ("Mt" et "Intl").
- Les terminaisons concernent uniquement le dernier mot d'une chaîne. Ce type d'abréviation sert à raccourcir les terminaisons de rue, par exemple, Street en St, Road en Rd et Avenue en Ave, etc.
- Les traductions s'appliquent toujours à tous les mots d'une chaîne. Les entrées de traduction peuvent être utiles lorsque vous traduisez une carte dans une autre langue, supprimez des mots d'une chaîne d'étiquette ou lorsque vous souhaitez abréger toutes les occurrences d'un mot. Ce type d'abréviation permet de raccourcir les noms de rue longs, par exemple le Martin Luther King Boulevard en MLK Blvd.
- 5. Cliquez sur **OK**.

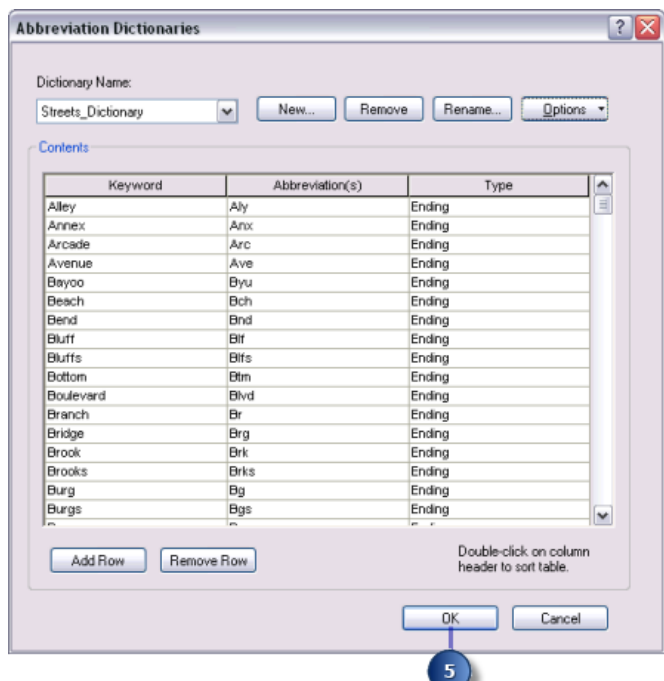

6. Cliquez sur **Gestionnaire d'étiquettes**, dans la barre d'outils *Etiquetage*, pour ouvrir la boîte de dialogue *Gestionnaire d'étiquettes*.

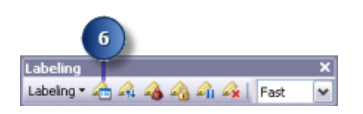

7. Cliquez sur la classe d'étiquettes par défaut sous la couche Streets.

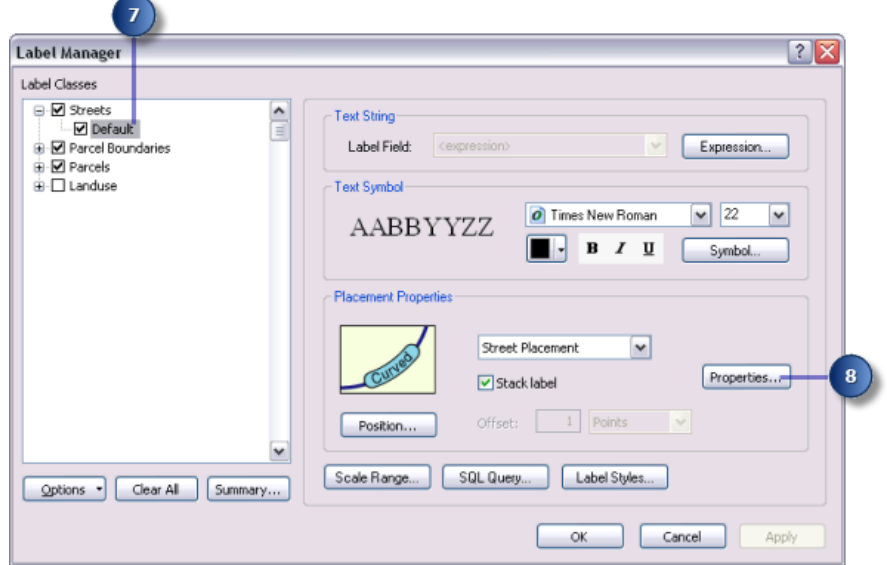

- 8. Cliquez sur **Propriétés**.
- 9. Cliquez sur l'onglet **Stratégie d'ajustement**.

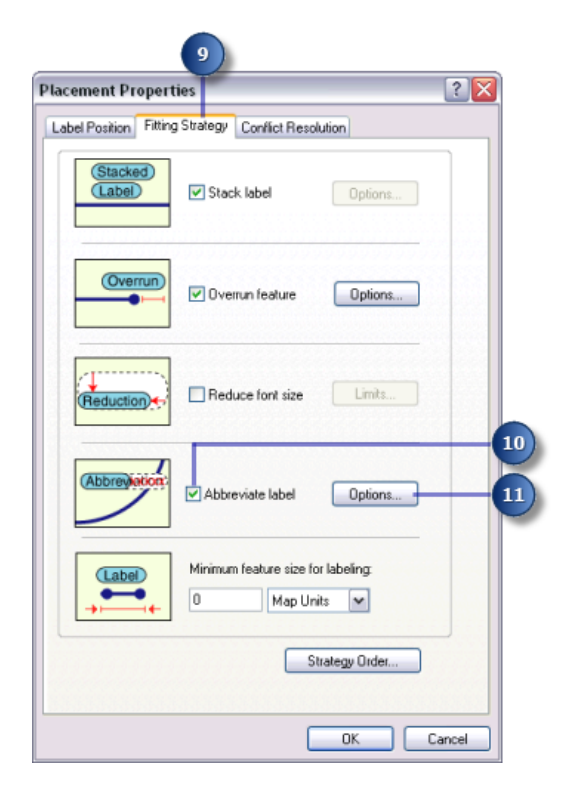

- 10. Activez la case à cocher **Utiliser les abréviations**.
- 11. Cliquez sur **Options**.

La boîte de dialogue *Dictionnaire d'abréviations* s'ouvre.

Le dictionnaire d'abréviations actif s'affiche dans la liste déroulante **Nom du dictionnaire**. Dans cet exemple, aucun dictionnaire n'est en cours d'utilisation.

12. Cliquez sur la flèche de la liste déroulante **Nom du dictionnaire** et cliquez sur **Streets\_Dictionary**.

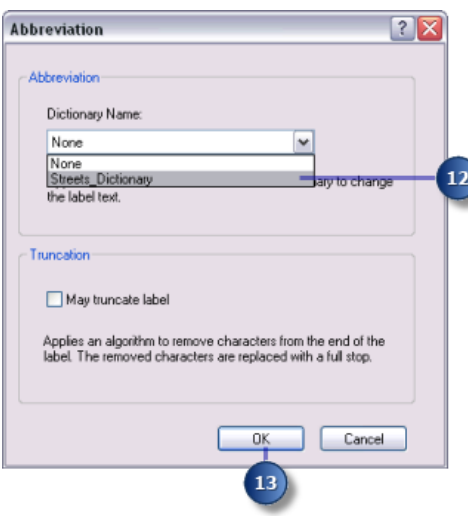

Cette action applique le dictionnaire d'abréviations à la classe d'étiquettes.

- 13. Cliquez sur **OK**.
- 14. Cliquez sur **OK**.

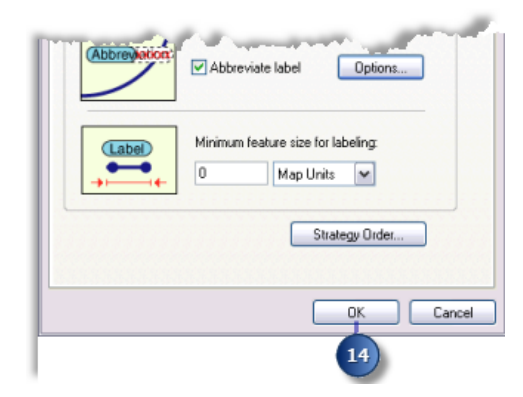

15. Cliquez sur **OK**.

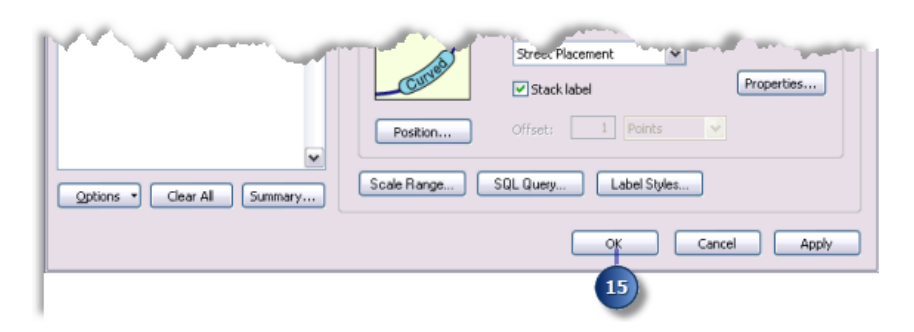

Les étiquettes sont rafraîchies, et le dictionnaire d'abréviations est appliqué. Les surfaces dans lesquelles il était auparavant impossible d'afficher l'étiquette de rue complète portent maintenant une étiquette abrégée.

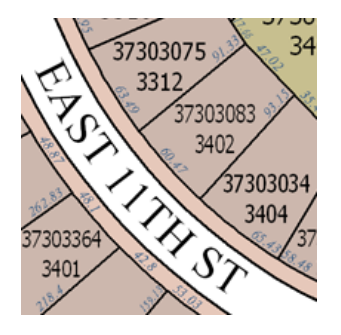

### **Changement de qualité du placement des étiquettes sur la carte**

La barre d'outils Etiquetage comporte deux options de qualité du placement : **Rapide** et **Soigné**. L'option **Rapide** permet d'avoir un aperçu rapide des étiquettes placées. C'est le choix par défaut. L'option **Soigné** utilise des calculs plus complexes et positionne les étiquettes à leur emplacement définitif.

Étapes :

1. Cliquez sur la flèche de la liste déroulante **Qualité du placement** et cliquez sur **Soigné**.

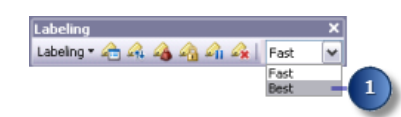

La carte est rafraîchie, et les étiquettes de la carte sont positionnées à leur emplacement définitif.

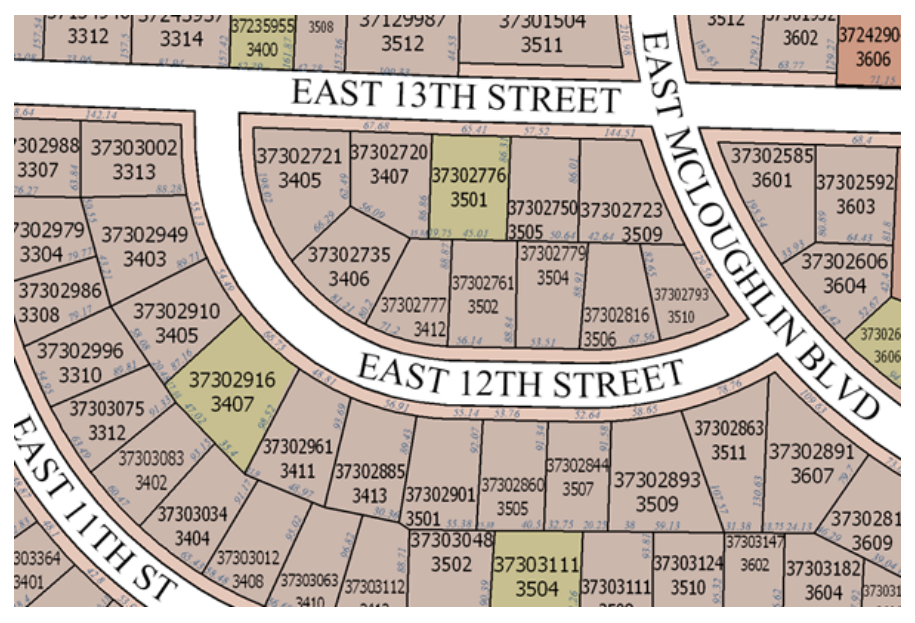

La carte définitive répond aux exigences du service du cadastre.

A l'aide de Maplex pour ArcGIS, vous avez réalisé des étiquettes cartographiques conformes aux exigences du service du cadastre. Vous pouvez maintenant effectuer diverses actions : basculer vers le mode Mise en page, ajouter des éléments cartographiques à la carte, tels qu'une barre d'échelle, une flèche du Nord ou une légende et imprimer la carte.

Une fois votre carte enregistrée avec ses étiquettes Maplex ESRI, vous pourrez la partager avec des tiers disposant du logiciel Maplex pour ArcGIS. Les mêmes paramètres de placement d'étiquettes seront alors utilisés. Toute personne équipée d'ArcMap mais non de Maplex pour ArcGIS pourra également ouvrir votre carte et afficher les étiquettes créées à l'aide de Maplex pour ArcGIS. En revanche, sans Maplex pour ArcGIS, les paramètres d'étiquetage de la carte seront en lecture seule.